# **S** TAX CODE DIAGRAMS **UltraTax/1041**

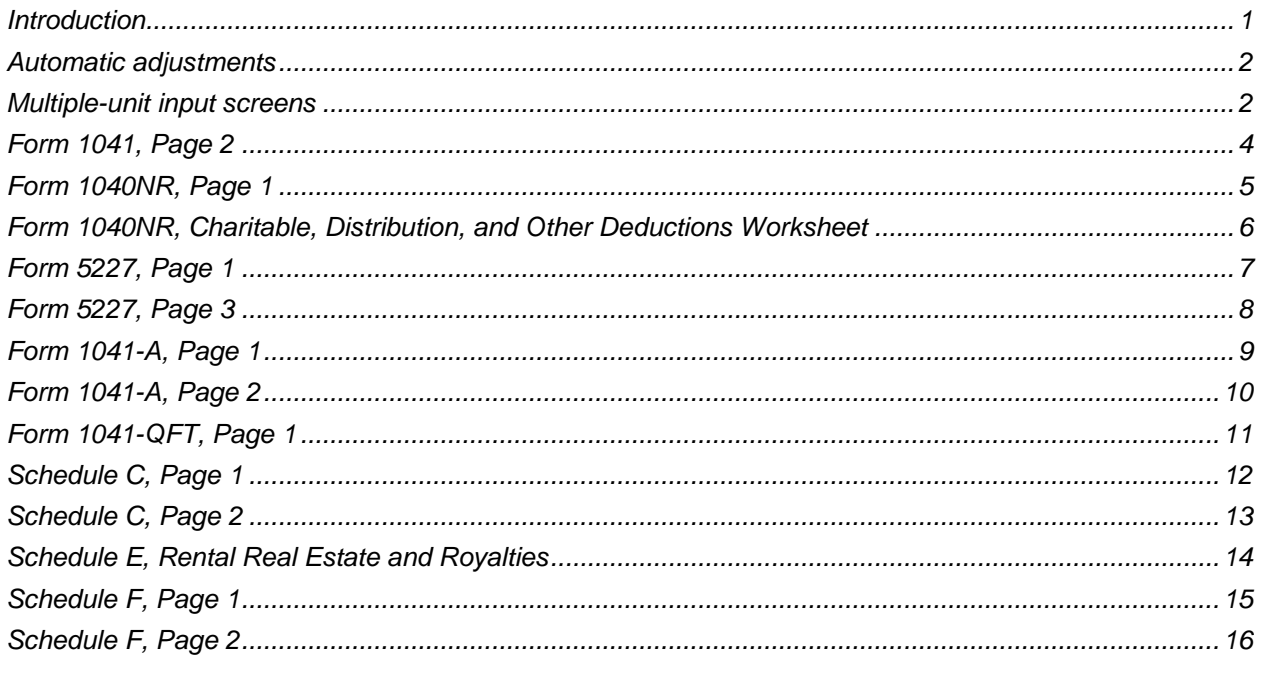

# <span id="page-0-0"></span>**Introduction**

Use the diagrams in this document for entering tax codes into your write-up or trial balance client records. UltraTax CS<sup>®</sup> uses tax codes to summarize and transfer related account balances from the following general ledger applications into the appropriate UltraTax CS input screens.

- **Trial Balance CS®**
- Accounting CS®
- Workpapers CS™
- Fiducial<sup>®</sup> Advantage
- Dillner's Full Contact Accounting System™
- CaseWare<sup>®</sup> Working Papers
- Client Ledger System™
- Accountant's Relief®
- **Universal Business Computing Company**

#### *Notes*

- Importing data from a specific general ledger application is limited by return type. For example, you can use tax codes to import data from Accounting CS and Trial Balance CS for 1120, 1065, 1040, 1041, 990, and 5500 returns. But if you use Client Ledger System, you can import data only for 1120 and 1065 returns. For details on these limitations and on transferring general ledger data into UltraTax CS, see [Retrieving general ledger balances into UltraTax CS.](http://cs.thomsonreuters.com/ua/ut/2018_cs_us_en/utwapp/integrat/ovrvw_of_retrievg_gl_bals.htm?product=utall18&mybanner=1)
- The form and line references in the following diagrams are based on the most current versions of the forms available at the time of printing. If form changes affect the accuracy of these diagrams, the diagrams will be updated at a later date and notification of such updates will be announced in a user bulletin.

# <span id="page-1-0"></span>**Automatic adjustments**

When UltraTax CS retrieves data from any general ledger application, the application not only adjusts rounded amounts but also adjusts the total assets or liabilities to balance the balance sheet. If the client has an Accounts Payable amount, UltraTax CS makes the adjustment to the Accounts Payable account. If the client does not have an Accounts Payable amount, UltraTax CS makes the adjustment to the Cash account.

UltraTax CS automatically completes an adjustment if the difference between assets and liabilities is less than or equal to \$10. To change the threshold amount for which UltraTax CS performs the out-of-balance adjustment, choose Setup > 1041 Fiduciary, click the Other Return Options button, click the Other tab and enter the amount in the *Write-Up Retrieval: Maximum amount for …* field in the Options group box. To turn off this feature so UltraTax CS does not perform an out-of-balance adjustment, enter zero or leave this field blank.

# <span id="page-1-1"></span>**Multiple-unit input screens**

You can retrieve data into the following UltraTax/1041 multiple-unit input screens: C, C-2, Rent, F, and F-2. To retrieve data into a specific unit of a multiple-unit input screen, open the Chart of Accounts in Accounting CS and enter the appropriate unit number in the Unit field in the Tax Information section. For more information, see [Assigning codes to multiple accounts](http://cs.thomsonreuters.com/ua/acct_pr/acs/cs_us_en/acctg/acctg_proc/proc_assigning_tax_codes.htm?product=utall17&mybanner=1) in the Accounting CS help.

**Form 1041, Page 1**

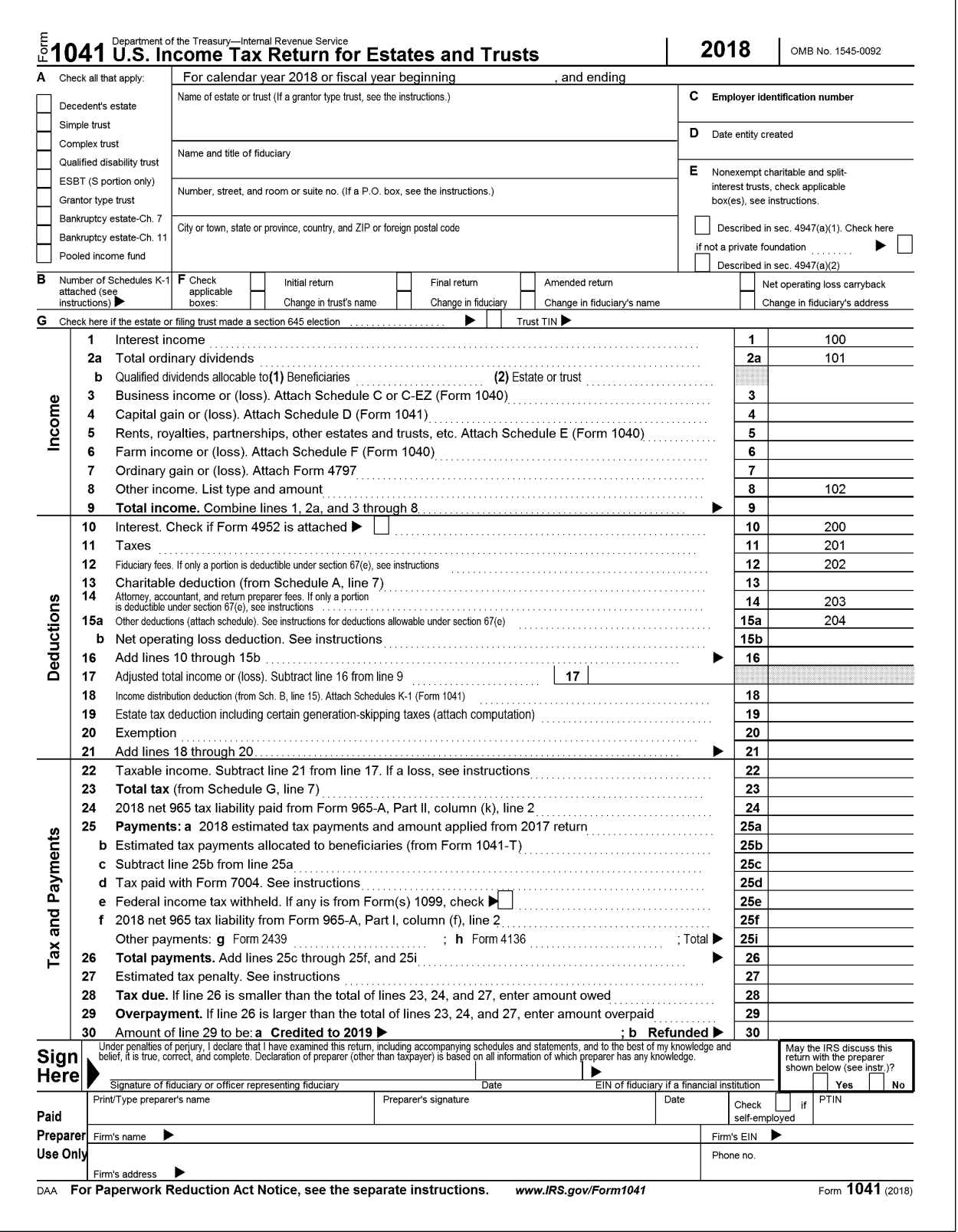

# <span id="page-3-0"></span>**Form 1041, Page 2**

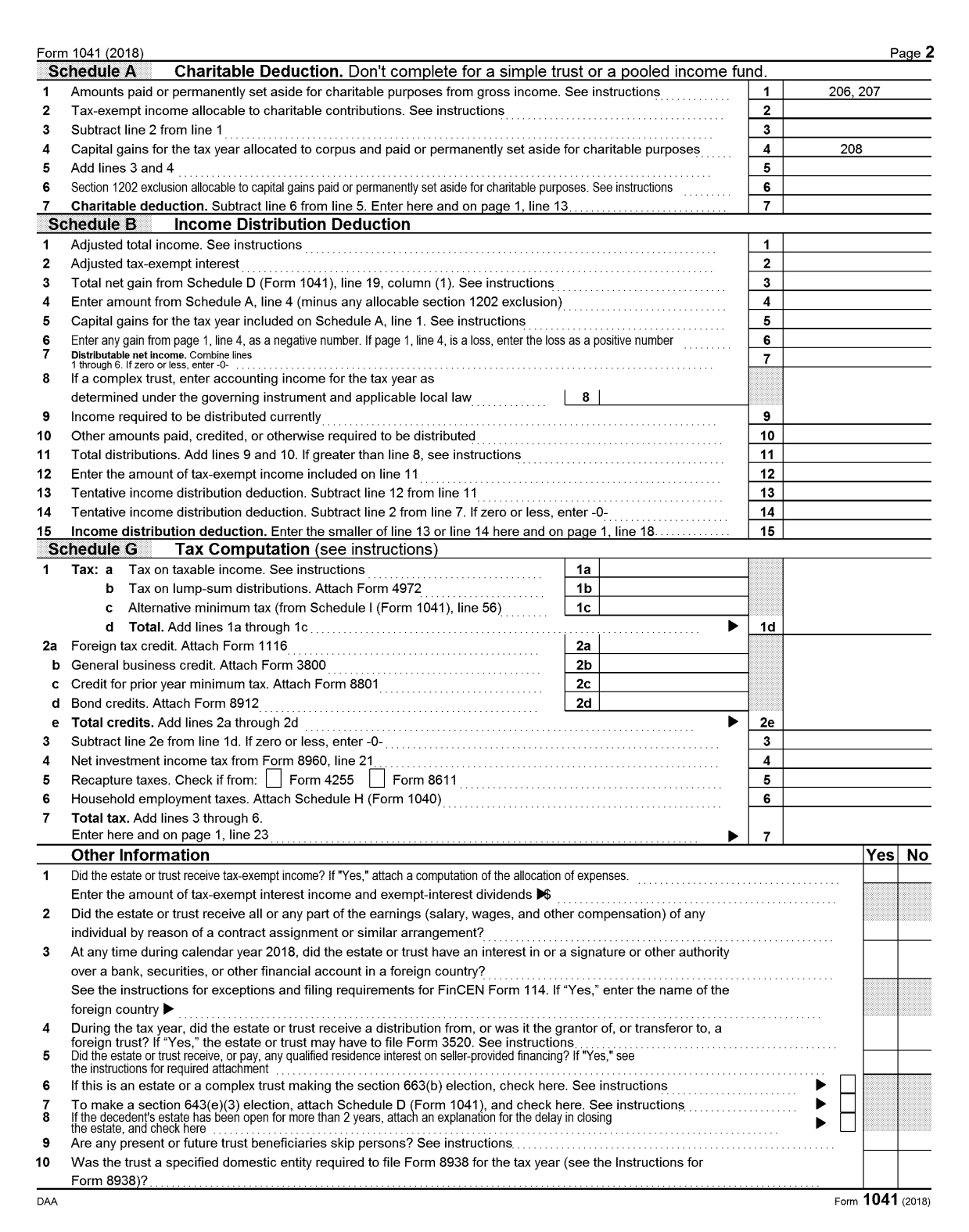

#### <span id="page-4-0"></span>**Form 1040NR, Page 1**

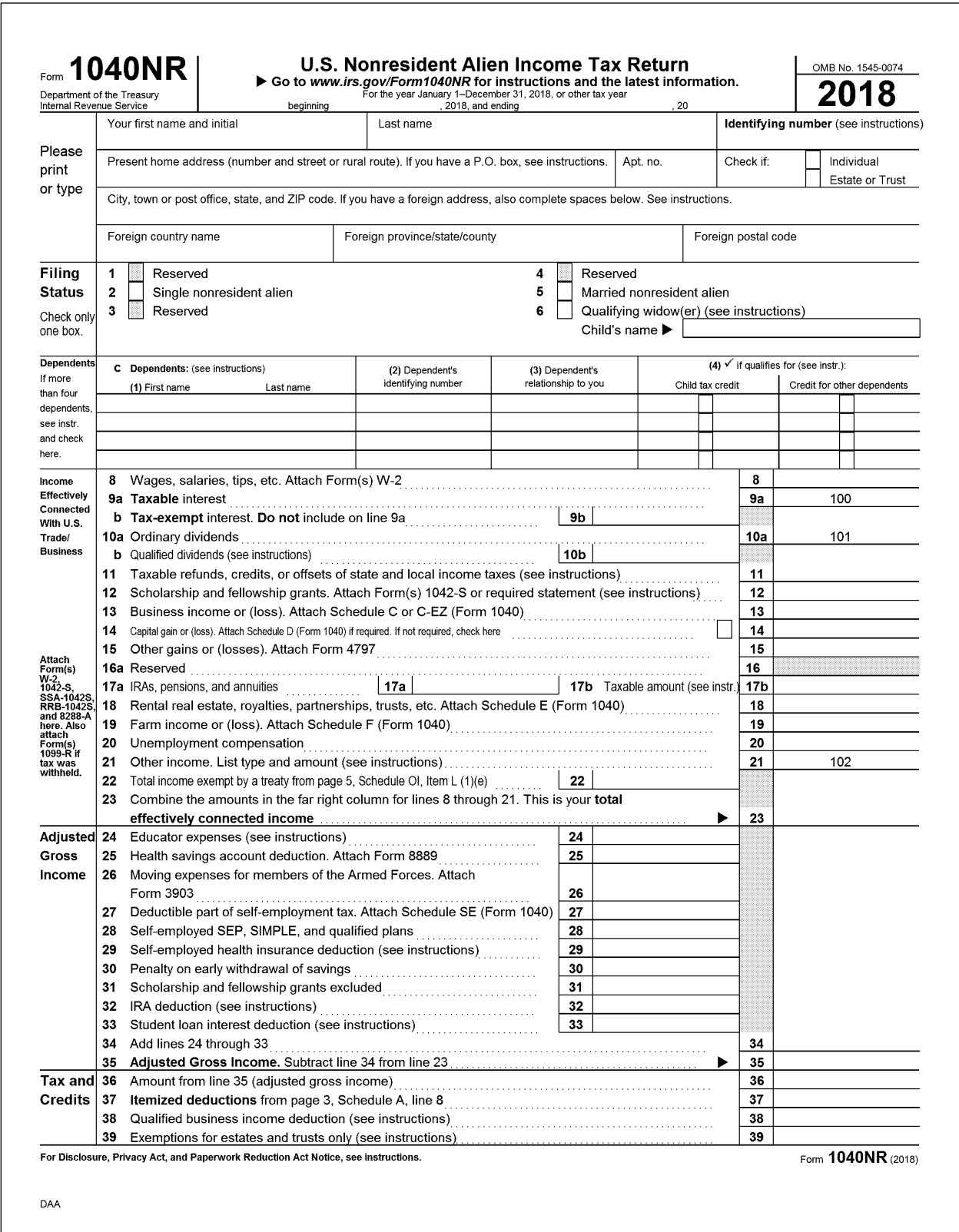

#### <span id="page-5-0"></span>**Form 1040NR, Charitable, Distribution, and Other Deductions Worksheet**

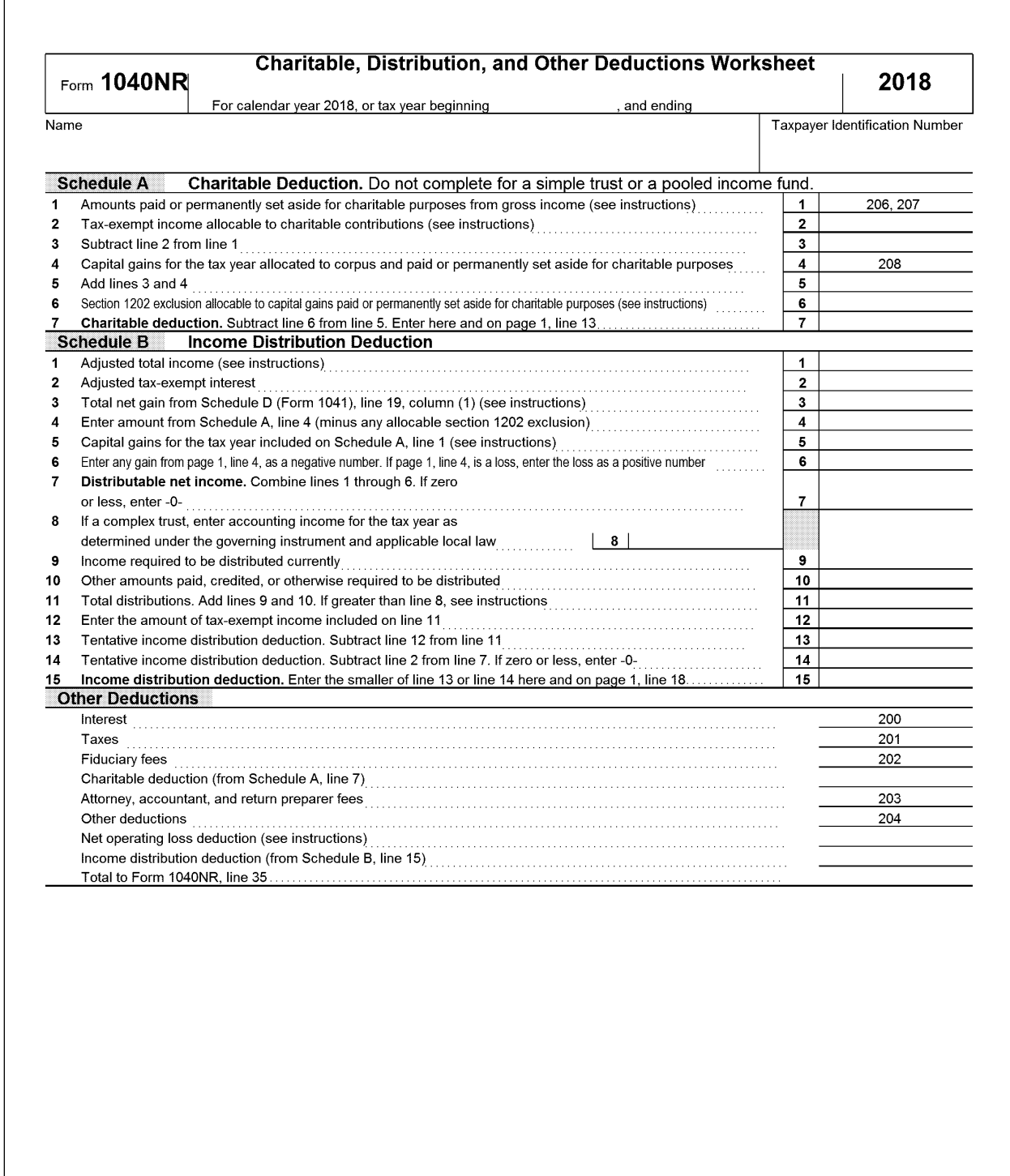

#### <span id="page-6-0"></span>**Form 5227, Page 1**

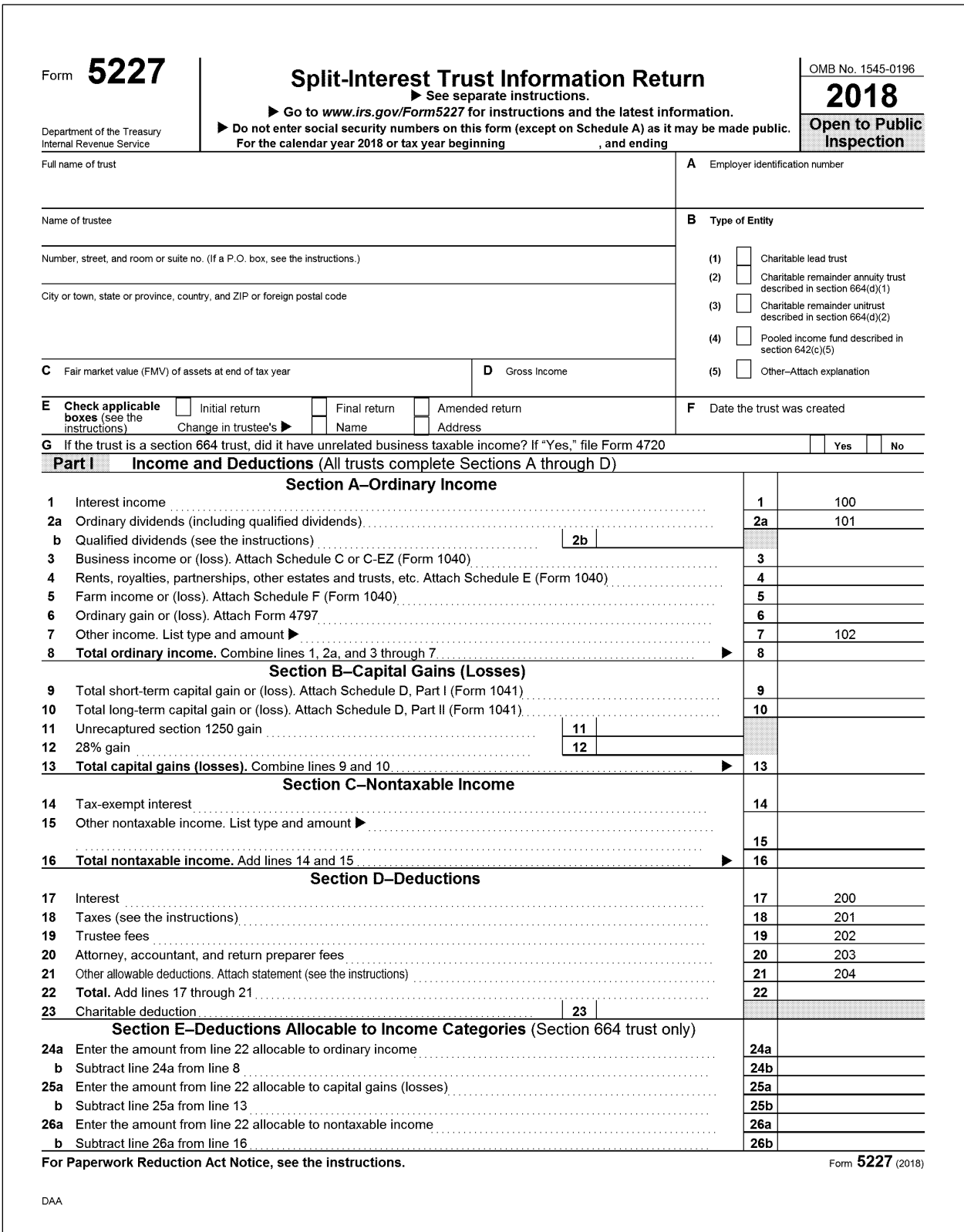

#### <span id="page-7-0"></span>**Form 5227, Page 3**

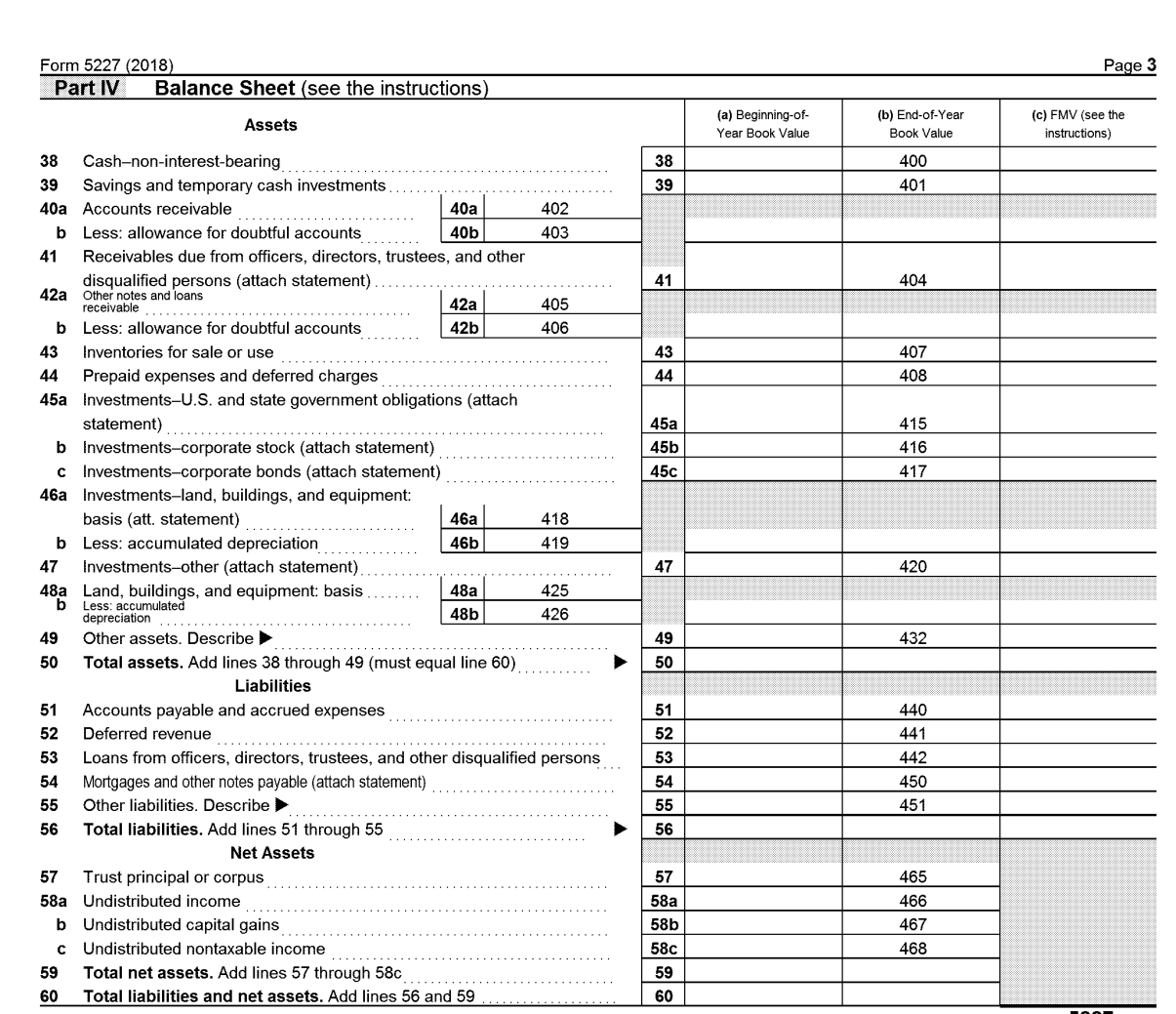

Form 5227 (2018)

DAA

# <span id="page-8-0"></span>**Form 1041-A, Page 1**

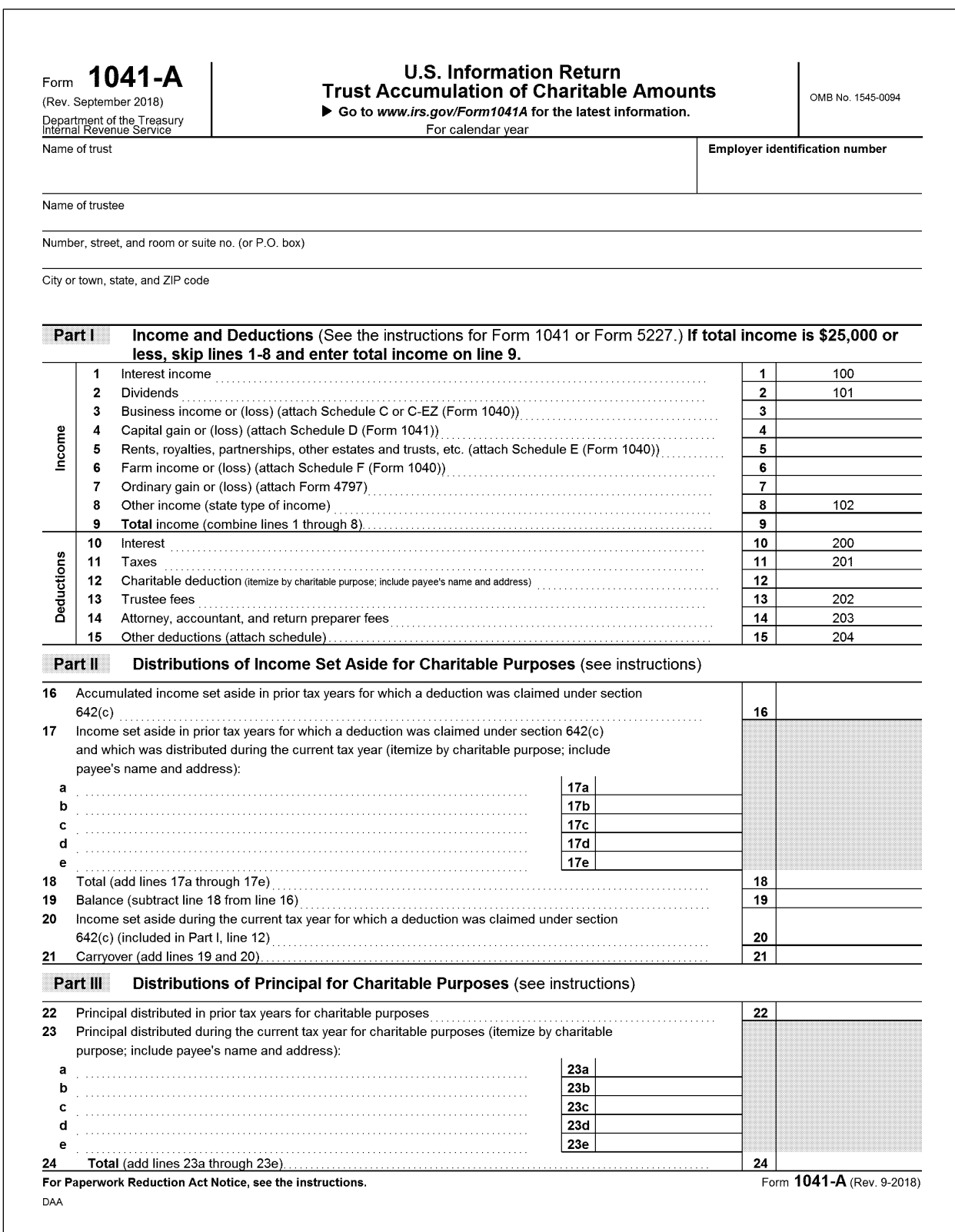

#### <span id="page-9-0"></span>**Form 1041-A, Page 2**

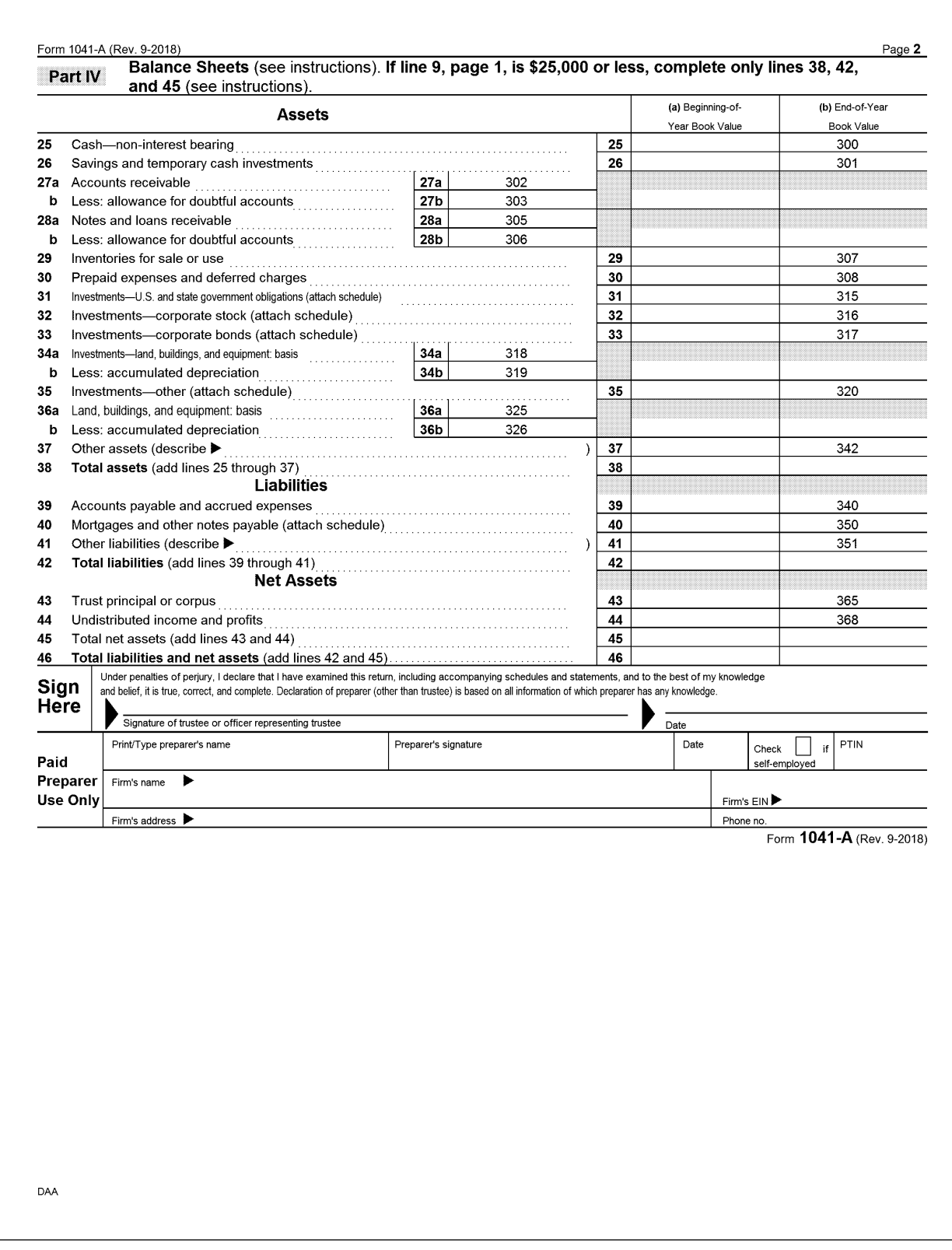

# <span id="page-10-0"></span>**Form 1041-QFT, Page 1**

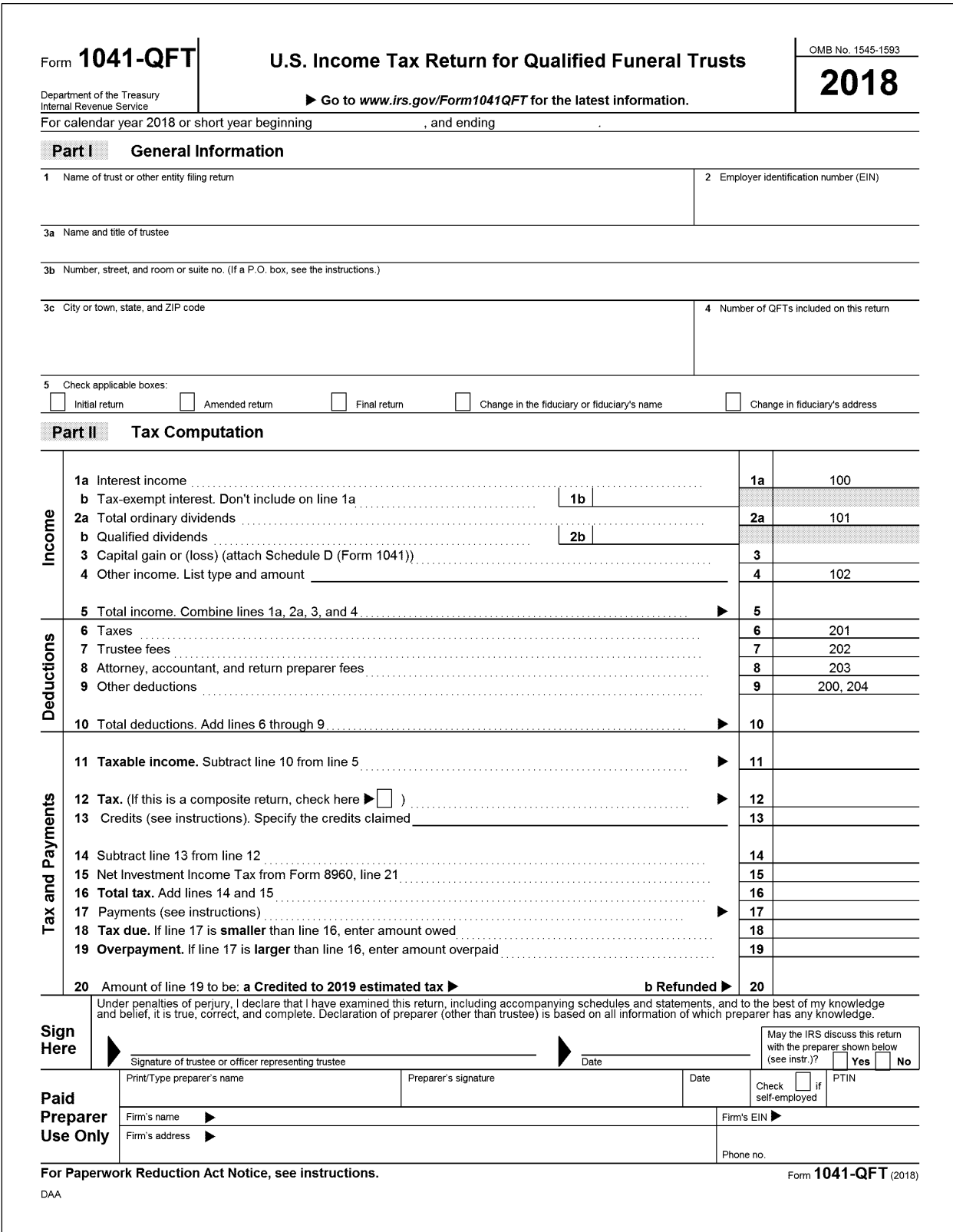

# <span id="page-11-0"></span>**Schedule C, Page 1**

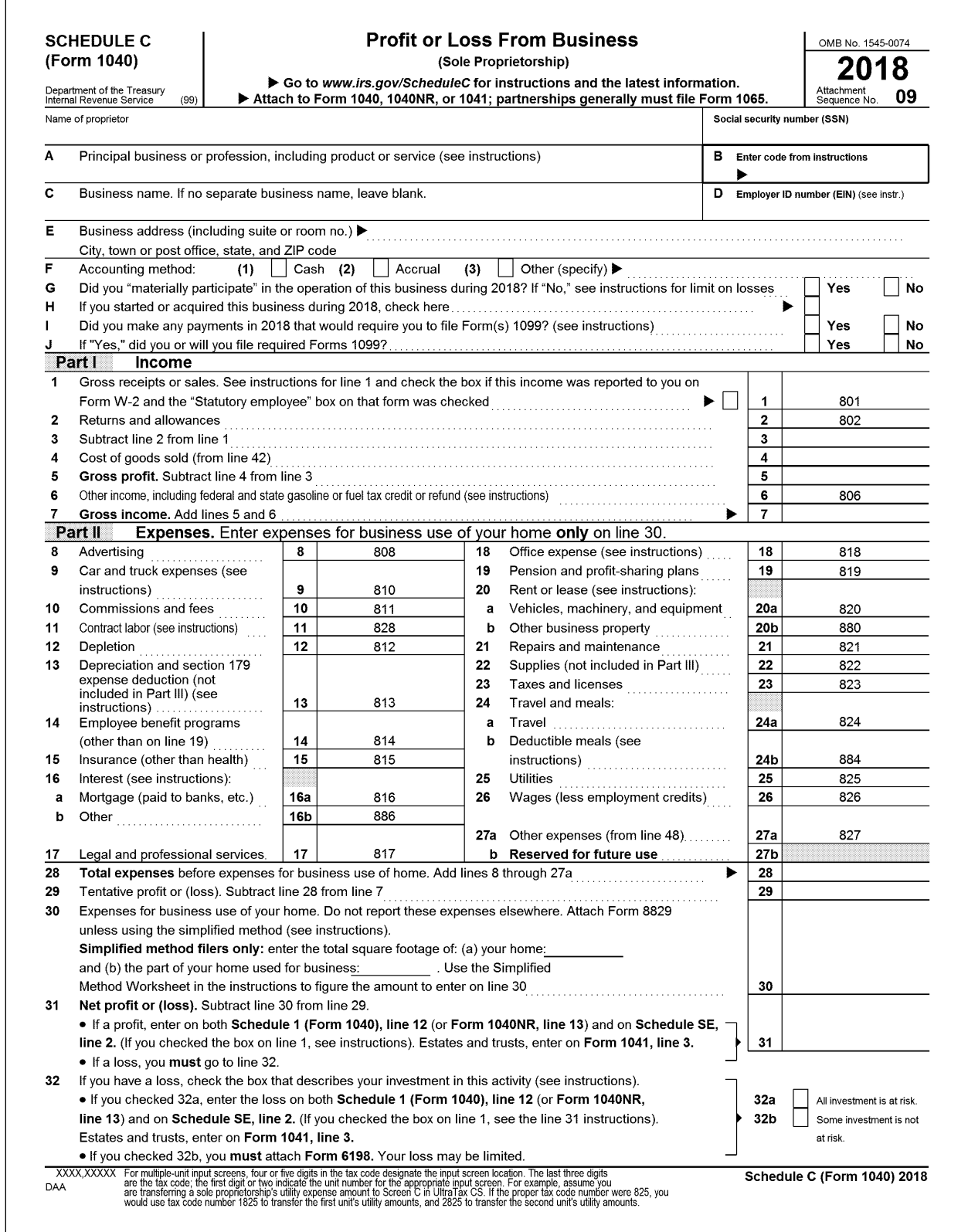

# <span id="page-12-0"></span>**Schedule C, Page 2**

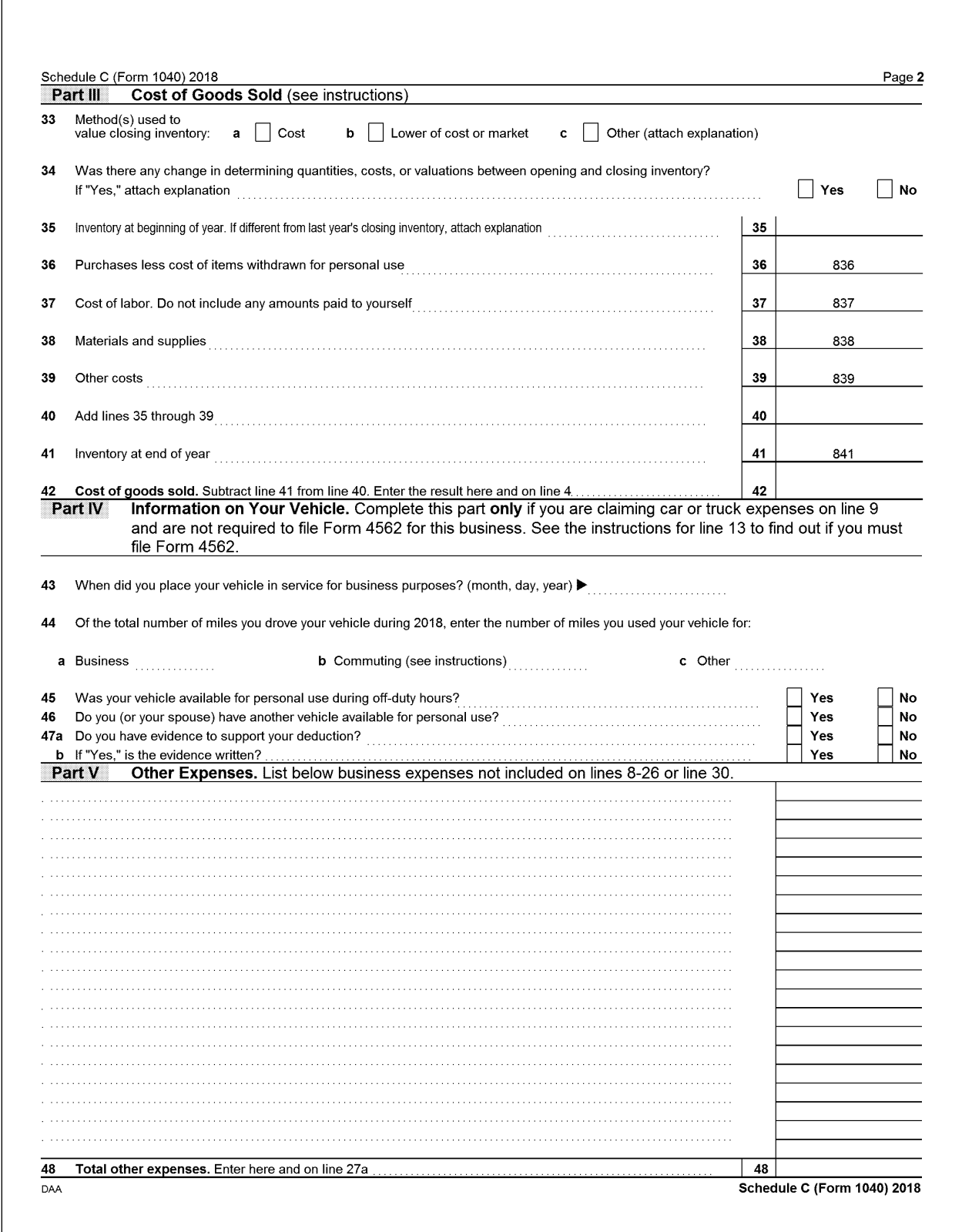

# <span id="page-13-0"></span>**Schedule E, Rental Real Estate and Royalties**

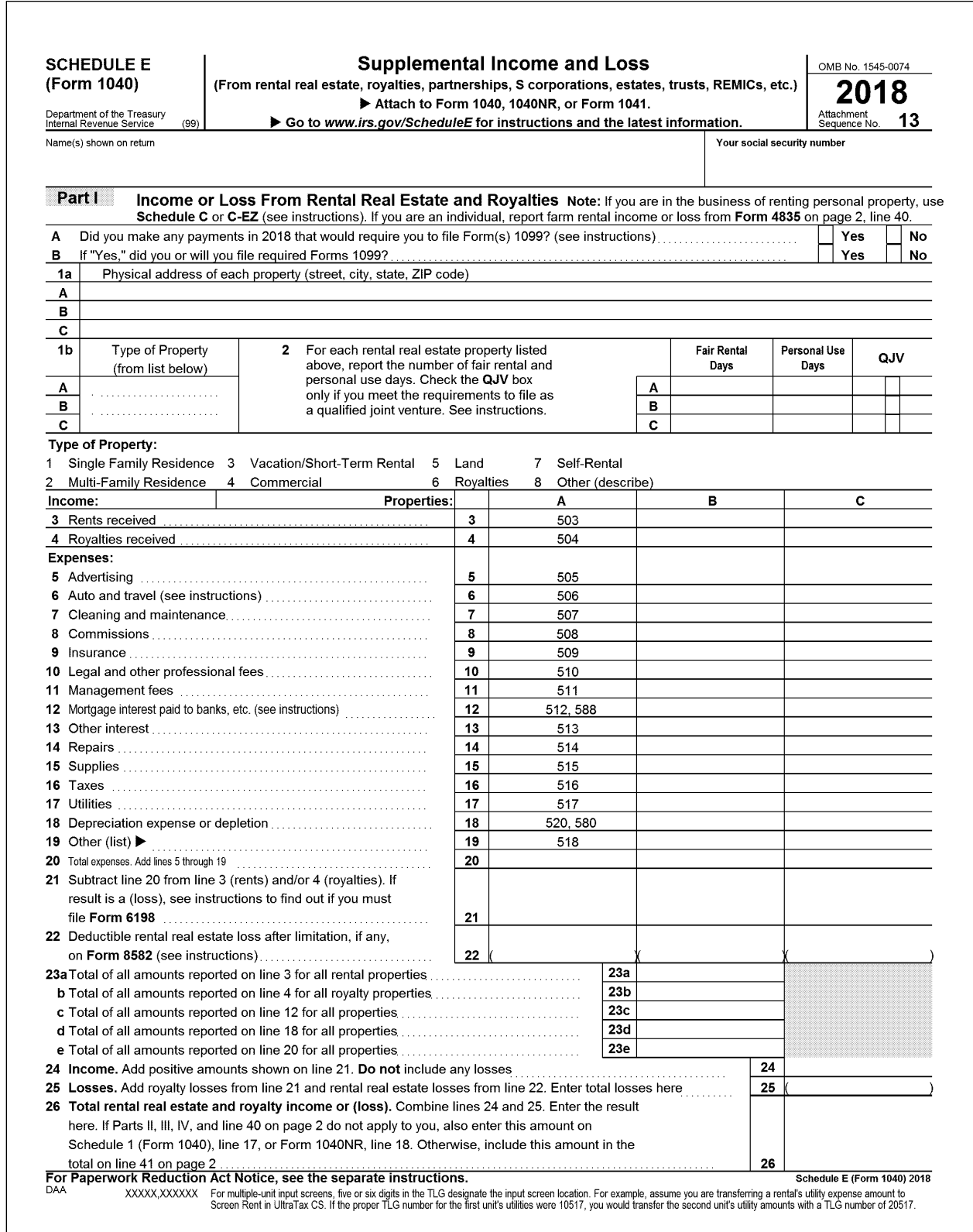

# <span id="page-14-0"></span>**Schedule F, Page 1**

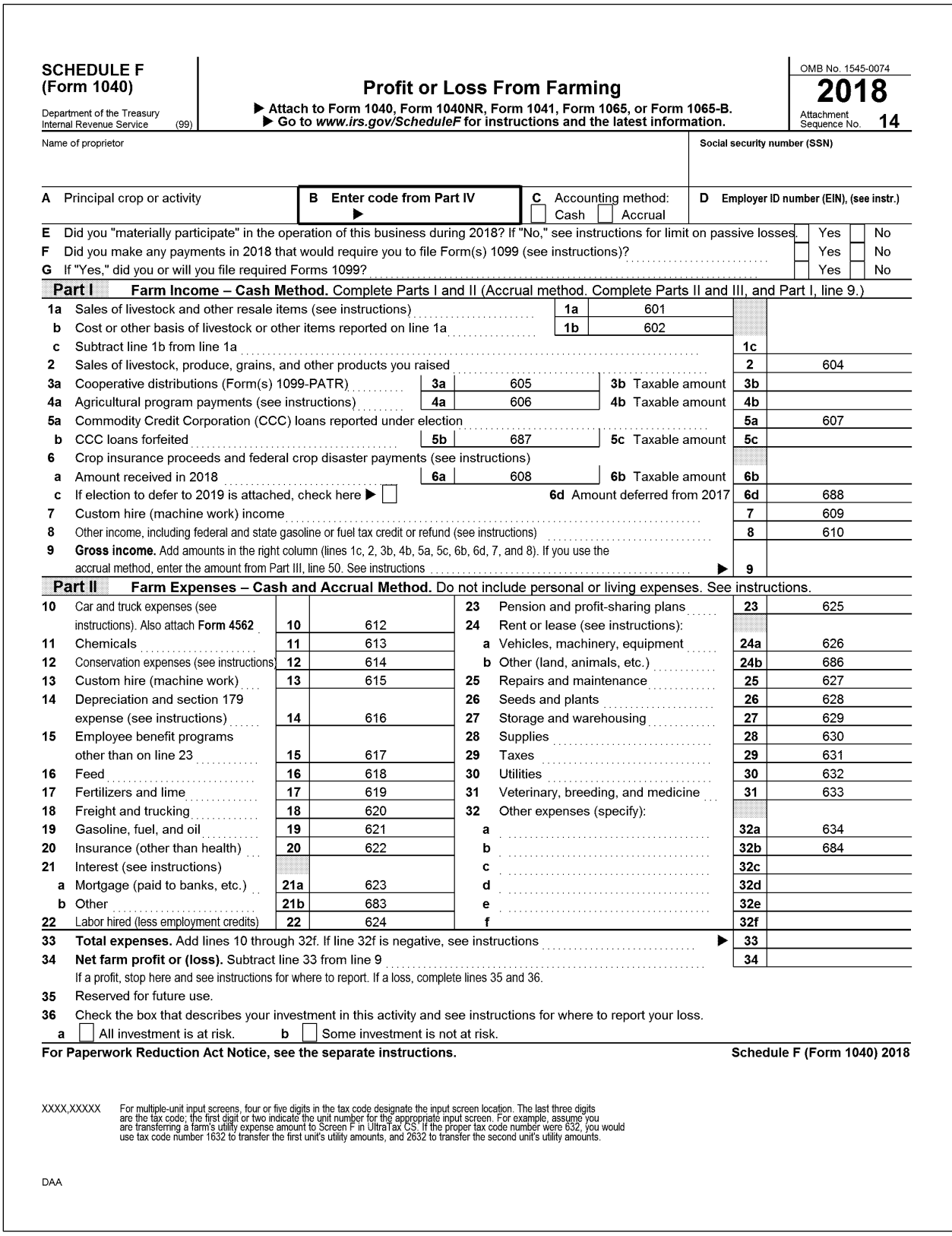

# <span id="page-15-0"></span>**Schedule F, Page 2**

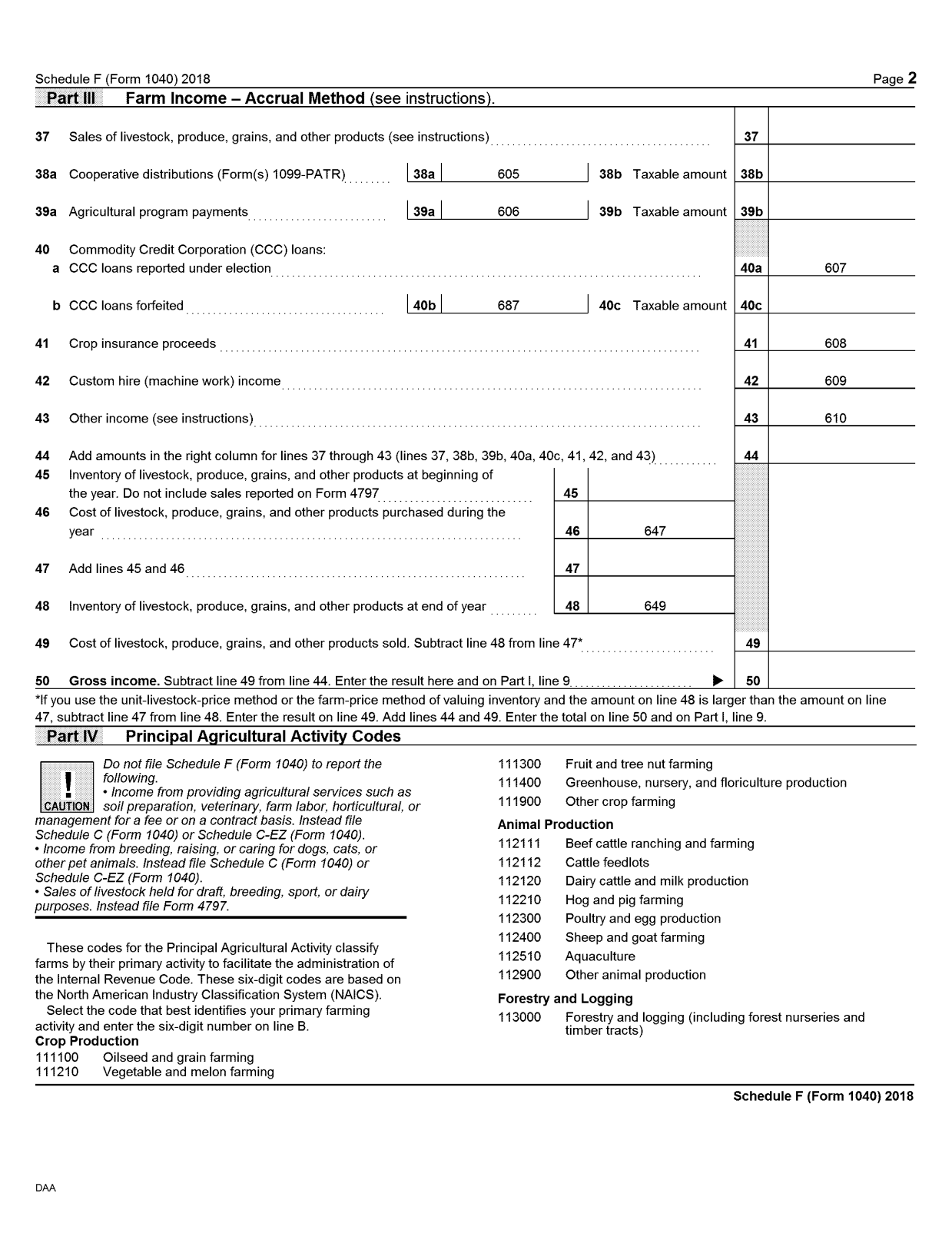